## **30. Szeregowa EEPROM**  (Serial EEPROM)

**Wykonaj Projekt:** Szeregowa EEPROM.

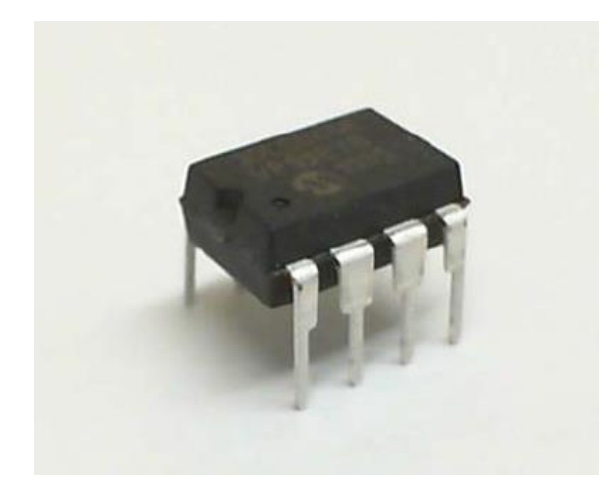

**Rysunek 30-1:** Mikro układ 25LC040A szeregowa **EEPROM E**lectrically **E**rasable **P**rogrammable **R**ead-**O**nly **M**emory z EmbeddedSytemsKit dla NImyRIO

**Szeregowa EEPROM E**lectrically **E**rasable **P**rogrammable **R**ead-**O**nly **M**emory, to nieulotna, elektrycznie szeregowo programowalna pamięć (przeznaczona) tylko do odczytu danych. Zapisu danych, które utrzymują się nawet wtedy, gdy brak jest zasilania układu dokonujemy w procesie zwanym programowaniem i możemy go wielokrotnie powtarzać, jednak nie jest to czynność wykorzystywana operacyjnie podczas pracy układu sterującego. Szeregowa EEPROM znajduje zastosowanie, jako tablica danych do kalibracji kluczy cyfrowych i urządzeń adaptacyjnych. *Microchip* 25LC040A to szeregowa EEPROM (Rysunek 30-1). Zapamiętuje 4 kb (kilobity) danych zorganizowanych w postaci tablicy 512 bajtów (8-bitowych słów) dostępnych za pośrednictwem magistrali **SPI**.

**Cele nauczania: p**o starannym wykonaniu zalecanych w tym rozdziale działań z pewnością potrafisz:

- 1) Opisać funkcje mikro układu 25LC040A i wyprowadzeń sygnałów urządzenia,
- 2) Zastosować informacje z instrukcji mikro układu 25LC040A ustawiania na odczyt i zapis danych do tablicy pamięci i rejestru stanu,
- 3) Wykorzystać VI *LabView* niskiego poziomu interfejsu SPI do komunikacji z 25LC040A.

## **30.1. Pokazy**

**Wykonaj kolejne czynności:** wiodące do pokazu prawidłowego działania wykonanego interfejsu: szeregowa EE-PROM -NiMyRio.

**Wybierz:** ze zbioru elementów EmbeddedSytemsKit dla NiMyRio, następujące składniki interfejsu:

Microchip 25LC040A, szeregowa EEPROM,

<http://www.microchip.com/25LC040A>

- **UPM U**niwersalną **P**łytkę **M**ontażową
- **PP P**rzewody **P**ołączeniowe **M**-**F** (7 szt.)

**Zbuduj obwód interfejsu: Pomóż sobie** schematem przedstawionym na Rysunku 30-2. Szeregowa EE-PROM potrzebuje sześciu połączeń do złącza B Ni-MyRioMXP, (Rysunek A-1):

1) VCC → B/+ 3,3V (pin 33)  $2)VSS \rightarrow B/GND$  (pin 30)  $3\overline{\smash{\big)}\times\text{S}}$  B/SPI.MOSI (pin 25)  $4)SO \rightarrow B/SPIMISO$  4. SO! (Pin 23)  $5)$ SCK  $\rightarrow$  B/SPI.SCLK) (pin 21) 6)CS  $\rightarrow$  B/DIO0 (pin 11)  $7)WP \rightarrow B/DIO0$  (pin 13)

> **UWAGA:** Pamiętaj, aby przyłączyć krótki przewód połączeniowy do wejścia HOLD i zasilania NiMyRio 3,3 V.

#### **Uruchom pokaz VI:**

- **Pobierz:** [http://www.ni.com/acadmic/mrio/pro](http://www.ni.com/acadmic/mrio/project-guide-vis.zip)[ject-guide-vis.zip,](http://www.ni.com/acadmic/mrio/project-guide-vis.zip) jeśli tego nie zrobiłeś wcześniej, to rozpakuj pobraną zawartość w dogodnej lokalizacji swojego komputera.
- **Otwórz Projekt:** *Discrete LED demo.lvproj*; zawarty w podkatalogu: *Discrete LED demo,*
- **Rozwiń przycisk hierarchii:** (znak plus), dla obiektu *myRIO*, następnie podwójnym kliknięciem otwórz: *Main.vi.*
- **Upewnij się, że:** *NiMyRio* jest podłączone do komputera.
- **Uruchom VI:** klikając przycisk: *Run* na pasku narzędzi lub naciskając kombinację klawiszy: *<Ctrl + R>*.
- **Spodziewaj się okna:** *Deployment Process* (Proces wdrażania) w nim przed startem *VI*, zobaczysz, w jaki sposób Projekt kompiluje i instaluje (pliki do pobrania) do *NiMyRio*.

**UWAGA:** Możesz chcieć wybrać opcję: *Close on successful completion,*  (*Zamknij po ukończeniu*), opcja ta wymusi na **VI** start automatyczny.

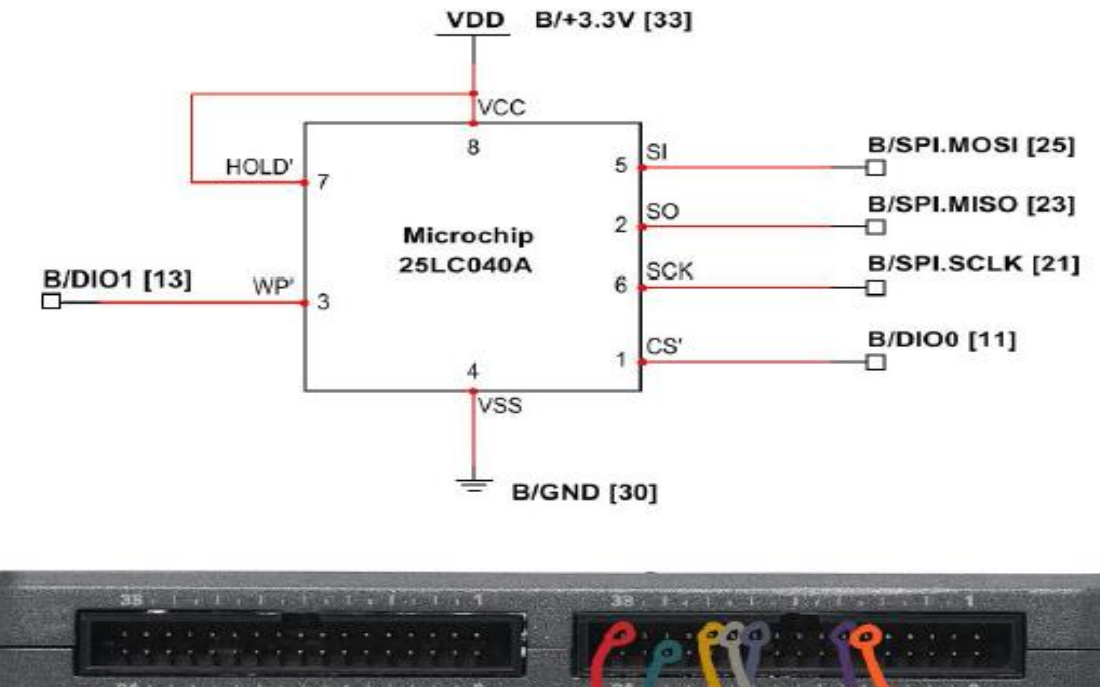

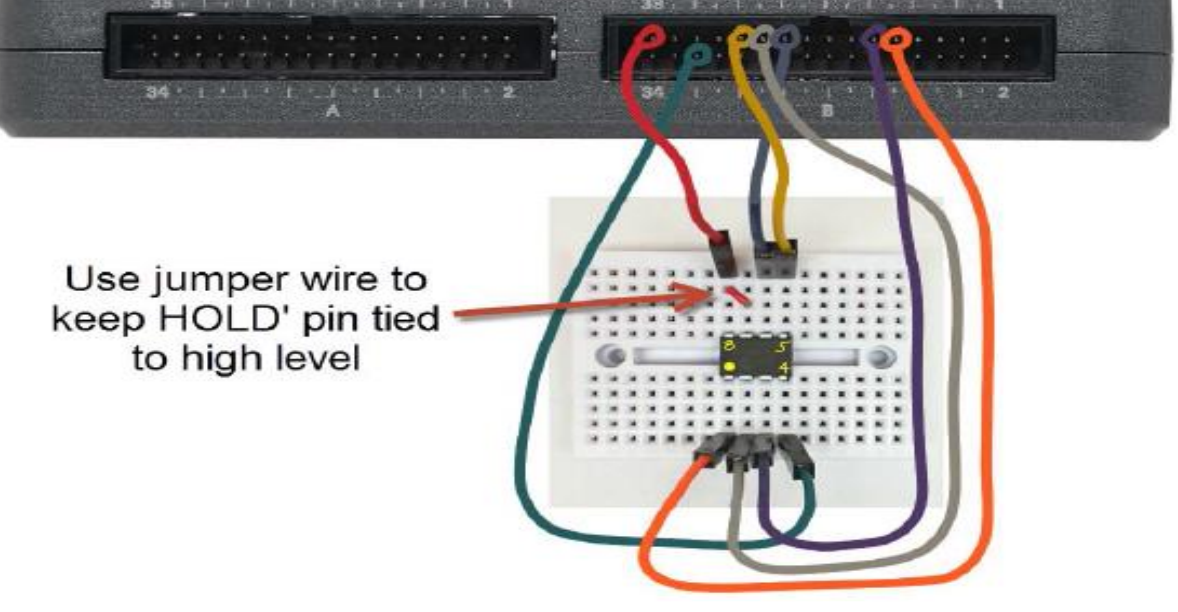

**Rysunek 30-2:** Interfejs mikro układu 25LC040A szeregowej EEPROM, z EmbeddedSystemsKit podłączonej do złącza **B NiMyRio\_MXP.**

**Oczekiwane rezultaty:** *VI demo* zapewnia sterowanie działaniem szeregowej EEPROM 25LC040A. Wybierając spośród czterech różnych aktywności (czytaj całą tablicę pamięci, zapisz do tablicy, odczytaj *STATUS* rejestru i zapisz *STATUS* do rejestru), trzech paneli danych (odczyt danych z tablicy pamięci, zapis danych i zapis bajtu stanu).*VI* wykonuje wybraną akcję tylko raz, gdy zmienia się wartość akcji, w związku z tym, sterowanie musi odbyć się między dwoma wybranymi, kolejnymi działaniami tego samego typu, takimi jak zapisywanie w tablicy.

Wybierz całą operację czytania tablicy. Jeśli EEPROM nie została jeszcze zaprogramowana, czyli jest jeszcze świeża i pochodzi prosto z fabryki, należy spodziewać się, że zobaczysz wskaźniki tablicy EEPROM wypełnione wartościami **255** (**FF** szesnastkowo). Będzie to wykres, zależności stałej o tej samej wartości w funkcji

adresu (512 ogółem). Wybierz *write to array action. D*omyślnie VI wykonuje zapis jednobajtowych wartości 0 do komórki pamięci, o adresie 0. Zauważmy, że macierz EEPROM i wykres są teraz puste, w związku z tym należy wybrać: *Read Entier Array (przeczytaj całą tablicę*) do aktualizowania tych dwóch wyświetlaczy. Ponieważ zapis jest chroniony, sterowanie jest początkowo ustawione (ten pin posiada niski poziom), należy zauważyć, że tablica jest jeszcze całkowicie wypełniona wartościami 255. Kliknij przycisk zabezpieczający przed zapisem, aby umożliwić zapis, wybierz: *zapisz do tablicy*, a następnie wybierz opcję: *czytaj całą tablicę*. Sprawdź i powinieneś potwierdzić, że adres 0 zawiera wartość zero.

Spróbuj zapisać kilka wartości jednobajtowych na inne adresy, i potwierdzić, że przedstawione na wykresie wartości pojawiają się tam gdzie można było się ich spodziewać. Wpisz nową wartość do sterowania indeksem tablicy EEPROM, aby zobaczyć inne obszary wskaźników tablicy, na przykład, wpisz 511, aby zobaczyć ostatnią wartość tablicy.

Kliknij na: *BytesToWrite*, aby wprowadzić więcej wartości zapisu - wielu bajtów. Możesz napisać do szesnastu bajtów (jedna *Strona*) w danej operacji zapisu pod warunkiem, że adres zaczyna się na granicy strony (*cztery dolne bity adresu są zerowe*).

Kliknij prawym przyciskiem myszy na *Bytes* zapisz, wybierz *operacje na danych*, a następnie *Usuń element*, aby usunąć wartości sterujące z tablicy. Można również ponownie zainicjować cały *FrontPanel* do oryginalnych ustawień, wybierając *Edytuj,* ponownie zainicjować wartości domyślne"

Wybierz: *Odczyt stanu zarejestruj*, aby zobaczyć treść *STATUS rejestru* EEPROM'ów; oczekuj, aby zobaczyć wartość zero. Wpisz szesnastkową wartość 0x08 do STATUS zapisu sterowania, a następnie wybierz rejestr i zapisz STATUS, następnie odczytuj stan rejestru w celu potwierdzenia, że STATUS rejestru został zaktualizowany. Przy takim ustawieniu, górna połowa pamięci jest chroniona przed zapisem, niezależnie od stanu wejścia WP. Spróbuj zapisać dane pod niskimi adresami (0 do 127), a następnie pod wysokimi adresami (128 do 511); pamiętaj, aby usunąć zaznaczenie *przełącznik zabezpieczenia*. Sprawdź, czy wartości pod niższymi adresami zmieniają się, a wartość pod wyższymi adresami nie. Napisz wartość 0x00 do rejestru stanu po zakończeniu powróć do rejestru tej wartości jest ona domyślna, dwa *block protect* bity są nieulotne.

**Kliknij przycisk**: *Stop* lub wybierz z klawiatury komputera przycisk <*Esc>*, aby zatrzymać **VI** i zresetować *NiMyRio*; *reset* spowoduje powrót *NiMyRio* do trybu początkowego, czyli ustawień początkowych. W stanie *reset*, do pamięci układu nie muszą być wpisane same zera lub same jedynki w rejestrach, *reset -* to powrót układu do stanu początkowego.

**Wskazówki dotyczące rozwiązywania problemów:**  nie widzisz oczekiwanych rezultatów? Potwierdź prawdziwość poniższych zdarzeń:

- LED wskazująca poprawność zasilania w NiMyRio świeci jaskrawym światłem,
- Przycisk *Run*, na pasku narzędzi jest czarny, co oznacza, że **VI** jest *w RunMode* - trybie pracy,

## **30.2. Teoria interfejsu**

**Obwód interfejsu:** Microchip 25LC040A oferuje 4 kilobity do przechowywania nieulotnej zorganizowanej w 512 8-bitowych bajtach informacji. Tablica pamięci jest przystosowana do miliona kasowań/zapisów i przechowywania danych w tzw. *CycleSwith* przez ponad 200 lat.

Tablica danych może być odczytana w jakikolwiek sposób:, jako pojedynczy bajt, aż do całej tablicy w jednej operacji odczytu.

Dane mogą być zapisywane do tablicy, jako pojedyncze bajty lub w konfiguracji do 16 bajtów na jednej stronie pamięci, pod warunkiem, że adres początkowy jest granicą strony.

#### **Uważnie przestudiuj wideo:**

*EEPROM Theory (11:17)*

<http://youtu.be/RxRwyDOCeRw>

NiMyRio Project Essential Guide

- Serial EEPROM
- Microchip 25LC040A
- Features & Chip Pinout
- Instruction set
- NiMyRio SPI Interface VIS
- Read & Write sequences

Poznasz ważniejsze cechy i właściwości mikro układu 25LC040A, aplikacje, rozkład pinów pakietu 8-pin DIP, zestaw instrukcji i niezbędnych ustawień konfiguracyjnych dla NiMyRio SPI VIs. Film pokazuje od podstaw do szczegółów jak postępować, z układem, kiedy wybrać CS niezbędne do odczytu i zapisu, do rejestru stanu tablic, (w tym również w formie zapisu do całej tablicy), opisuje, jak korzystać z pinów HOLD - zawieszania natychmiastowego magistrali SPI,

#### **Uważnie przestudiuj wideo:**

*SPI Serial Communications (07:01)* <http://youtu.be/GaXtDamw5As>

NiMyRio Project Essential Guide SPI Serial Communications

- SPI Expresss VI option

- Terminology
- Signsling waveform

Lepiej zrozumiesz przebiegi sygnałów pomiędzy nadajnikiem i odbiornikiem SPI.

#### **Programowanie LabView:**

#### **Uważnie przestudiuj wideo:**

*"SPI" Express VI (05:50)*

<http://youtu.be/S7KkTeMfmc8>

NiMyRio Project Essential Guide SPI Express VI - Transmit and receive integer arrays and character strings.

Nauczysz się czytać i zapisywać dane za pomocą VI SPI.

## **30.3. Podstawowe modyfikacje**

### **Uważnie przestudiuj wideo:**

*EEPROM Walk Through (13:06)*

<http://youtu.be/UNdVUnYHE4U>

NiMyRio Project Essential Guide EEPROM Demo - Walk-Through the "EEPROM Demo" LabView Project.

Poznasz więcej zasad projektowania demo EEPROM, wprowadź poniższe modyfikacje do *Main.vi.*

- Utwórz tablicę 512 wartości, tworzącą rozpoznawalny na ekranie wzór, np. *Sine Pattern* z *Signal Processing* | *Sig Generation subpalette*, używając Reshape Array z Programming | Array subpalette, do tablicy 32 x 16 2-D (32 stron 16 bajtów każda),
- Powielaj *Write to Array*, subdiagram struktury *case*,
- Wykonaj czynności w strukturze pętli for.

**UWAGA:** Pamiętaj, że pomiędzy zapisami stron należy stosować opóźnienia 5 ms.

## **30.4. Pomysły integracji Projektu**

Potrafisz zastosować w ukałdach szeregowy EE-PROM, rozważ integrację Projektu z innymi urządzeniami w celu stworzenia kompletnego systemu, na przykład:

Programator EEPROM (58); *EEPROM Programmer* (58);

## **30.5. Więcej informacji…**

*25LC040A Data Sheet by Microchip~*

Karty katalogowe Microchip 25LC040A szeregowej EEPROM:

<http://www.microchip.com/25LC040A>

*M68HC11 Reference Manual by Freescale Semiconductors~*

Odniesienie do sekcji 8, pełnej diagnostyki magistrali szeregowej standardu SPI, w tym przebiegi czasowe systemów *MultiMaster*:

[http://www.freescale.com/files/microcontrol](http://www.freescale.com/files/microcontrollers/doc/ref_manual/M68HC11RM.pdf)[lers/doc/ref\\_manual/M68HC11RM.pdf](http://www.freescale.com/files/microcontrollers/doc/ref_manual/M68HC11RM.pdf)

# **NOTATKI:**